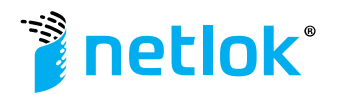

## **NETLOKR QUICK START GUIDE FOR NEW MEMBERS**

Welcome to Netlokr! You have been added as a member of a Netlokr Group membership account by someone you know. This Quick Start Guide is designed to help you get your Netlokr set up quickly and easily so you can begin communicating with other Netlokr members through one of the most secure channels available on the market today. This process takes just a few minutes, depending on your Internet speed. Let's get started!

- 1. Go up to the upper right corner of the screen where your name is located and click on the **"Profile Settings"** tab in the drop-down menu. Go to the last tab, labeled **"Security Questions."** Here you will be asked to **provide answers to each security question**. These are very important because Netlok uses these questions to verify you as the account owner and prevents unauthorized access to your Netlokr. These questions are intentionally designed to be different and more personal to make it more difficult for someone to guess your responses. Fill out every question, do not share your answers with anyone, and **be sure to click the green button to "Save Changes" before exiting the screen.**
- 2. Move to the **"Netlok Photos"** tab next. Here you will choose whether you wish to use your own personal photos or Netlokr photos as your secure login. For ease of use, we offer the Netlok Provided Photos and you can choose from several categories of interest. You can mix and match photos from more than one category. **When you select a category, photos are automatically downloaded for you.** Scroll down to view these and label the ones you want for your login photos.

If you select "Personal Photos," you will be given the option to "Add Photos" from your computer or from the photo directory on your device. You can select and move up to 25 photos at a time; however, these are large files photos will take several minutes to load into your Netlokr so be patient. **We suggest loading 10 at a time. Be sure to upload at least 25 photos for greater security.**

Whether you use your own personal photos or Netlok-provided photos, you will use the drop-down menu (found on every photo) to choose your "regular use," "duress" and "single use" photos. These will be the photos used in rotation in the secure login process.

## **As always, once you've made all your selections, be sure to click the "Save Changes" button.**

*Note: You can easily change from Netlok Photos to Personal Photos any time, and you can change your login photos as often as you like.*

*Note: If you cannot remember your security photo when logging in, simply click on the link that says, "I forgot my photo" and follow the instructions.*

*Tip: To make it easier to see your photos while selecting them, go up to "View" on the navigation bar and click "Zoom In."* 

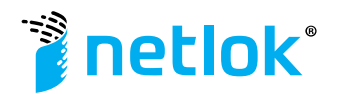

3. You're almost done! Go to **"Profile Settings"** to complete your account information and set your notification preferences. Be sure to verify your primary email and enter a back-up email address and mobile number that will be used in the event you need assistance in retrieving a forgotten or lost security photo. **Once you've completed all fields, be sure to save your changes by clicking the green "Save Changes" button.**

Congratulations! Your Netlokr is set up and ready to use. We suggest you exit the Netlokr and go through the login process to get more familiar with how it works and ensure that everything is working properly. You can simply reload your browser by typing-in and bookmarking [www.netlokr.com,](http://www.netlokr.com/) which will take you to the Photolok login page. Follow the three-step process to gain access to your new Netlokr. Once there, send a message to one of your Netlok contacts, share a photo or a document, or just start saving important files in the Netlokr "Files" area.

If you have any questions or run into problems, check out our FAQ section or contact Customer Support at 805-283-4100. Happy Netloking!